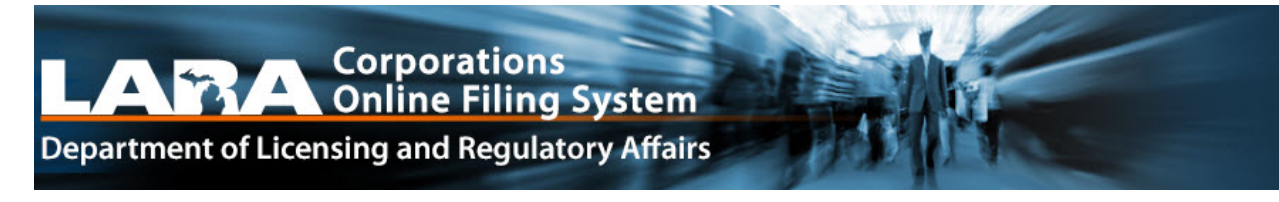

# **CORPORATIONS ONLINE FILING SYSTEM (COFS)**

**User Manual**

**Michigan Department of Licensing and Regulatory Affairs Corporations, Securities & Commercial Licensing Bureau**

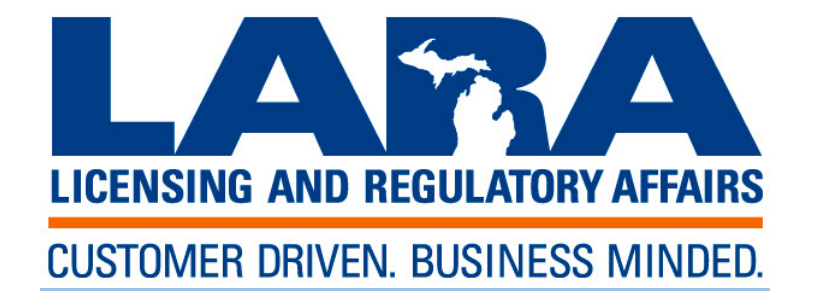

## **TABLE OF CONTENTS**

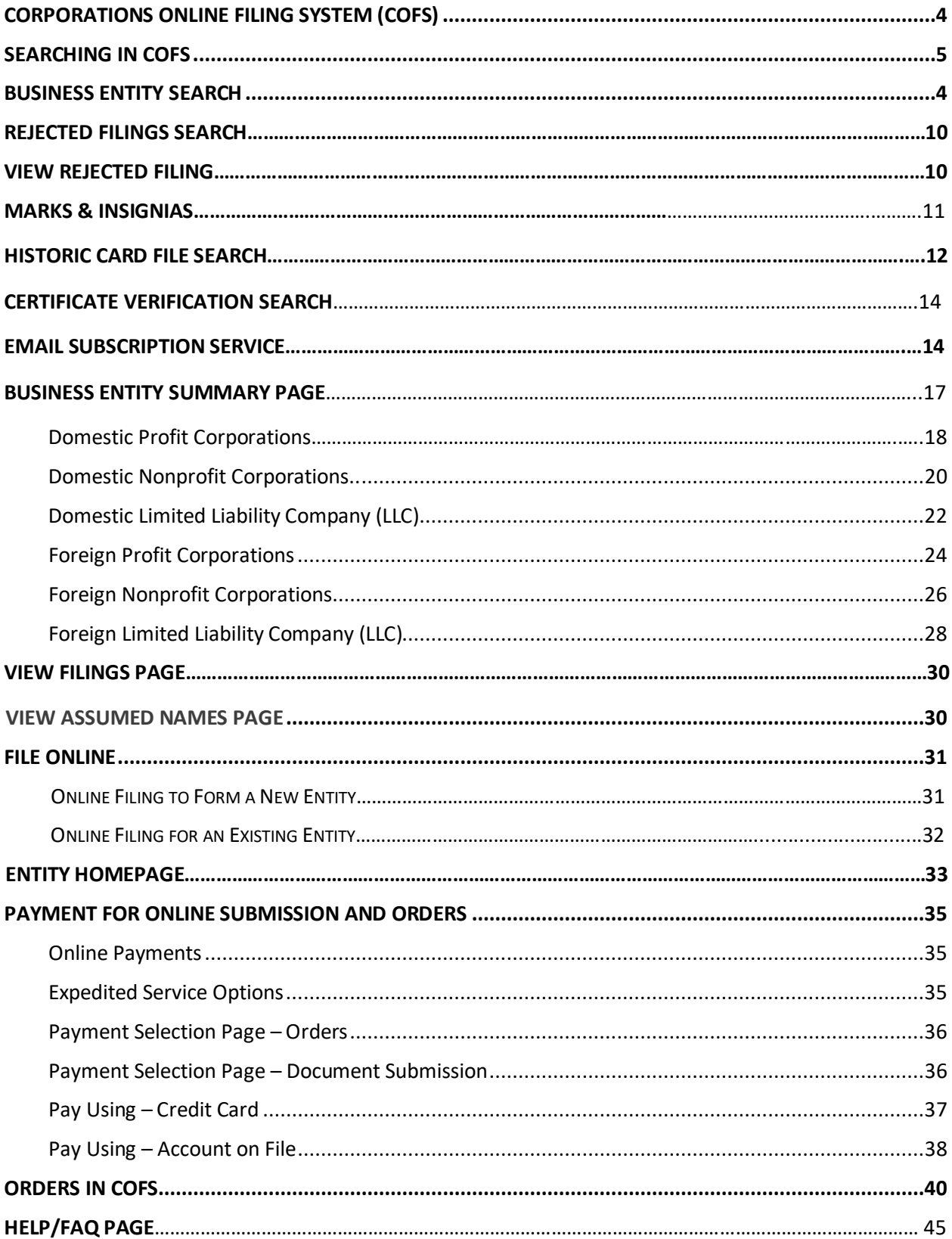

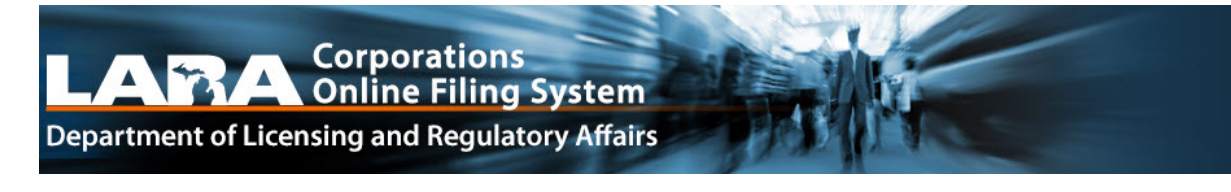

## **Quick Links**

### **Online Document Submission**

Online Filing Homepage: [www.michigan.gov/corpfileonline](http://www.michigan.gov/corpfileonline)

### **Online Orders**

Certificate & Certified Copy Order Request Form: [www.michigan.gov/corporderform](http://www.michigan.gov/corporderform)

### **Searches**

Business Entity Search: [www.michigan.gov/corpentitysearch](http://www.michigan.gov/corpentitysearch)

Rejected Filings Search[: www.michigan.gov/corprejectedsearch](http://www.michigan.gov/corprejectedsearch)

Mark & Insignia Search: [www.michigan.gov/corpmarksearch](http://www.michigan.gov/corpmarksearch)

Historic Card File Search: [www.michigan.gov/corpcardsearch](http://www.michigan.gov/corpcardsearch)

Certificate Verification Search: [www.michigan.gov/corpverifycertificate](http://www.michigan.gov/corpverifycertificate)

### **Email Subscription Service**

Email Subscription Service:<https://cofs.lara.state.mi.us/corpweb/EmailService/CESLogin.aspx>

## <span id="page-3-0"></span>**CORPORATIONS ONLINE FILING SYSTEM (COFS)**

Welcome to Michigan's new Corporations Online Filing System (COFS). COFS is designed to help the public access tools that are needed to plan, start, and maintain your business in Michigan. The new online filings and public search system will make much of this information available by visiting the Corporations Division Homepage.

COFS allows for extensive search capabilities, the online submission of forms and Annual Reports/Statements for all entity types, online ordering of certificates and certified copies, as well as email notification services. The new system is available through all major internet browsers and each function can be easily accessed directly from the Corporations Division Homepage at [www.michigan.gov/corporations.](http://www.michigan.gov/corporations)

The following is a list of key features COFS has to offer:

- **Search:** Customers have multiple search options
	- Business Entity Search
	- Rejected Filings Search
	- Mark & Insignia Search
	- Historic Card File Search
	- **Certificate Verification Search**
- **Submit Online:** Customers can submit documents online
	- Formation Documents
	- Subsequent Documents
	- Annual Reports/Statements
- **Order Request:** Customers can submit orders online
	- Certificates
	- Certified Copies
	- Publications
- **Email Subscription Service:** Customers can subscribe to an email notification service
	- Business Entity Record Updates
	- **Official Notices**
	- General Information

## <span id="page-4-0"></span>**Searching in COFS**

COFS offers enhanced search capabilities and allows users to narrow or extend their search based on different parameters within the various search methods for the selected entity and Mark & Insignias.

The search functions below can be accessed from the Corporations Division Homepage by clicking on the links located in the "Search" section.

- Business Entity Search
- Rejected Filings Search
- Mark & Insignia Search
- Historic Card File Search
- Certificate Verification Search

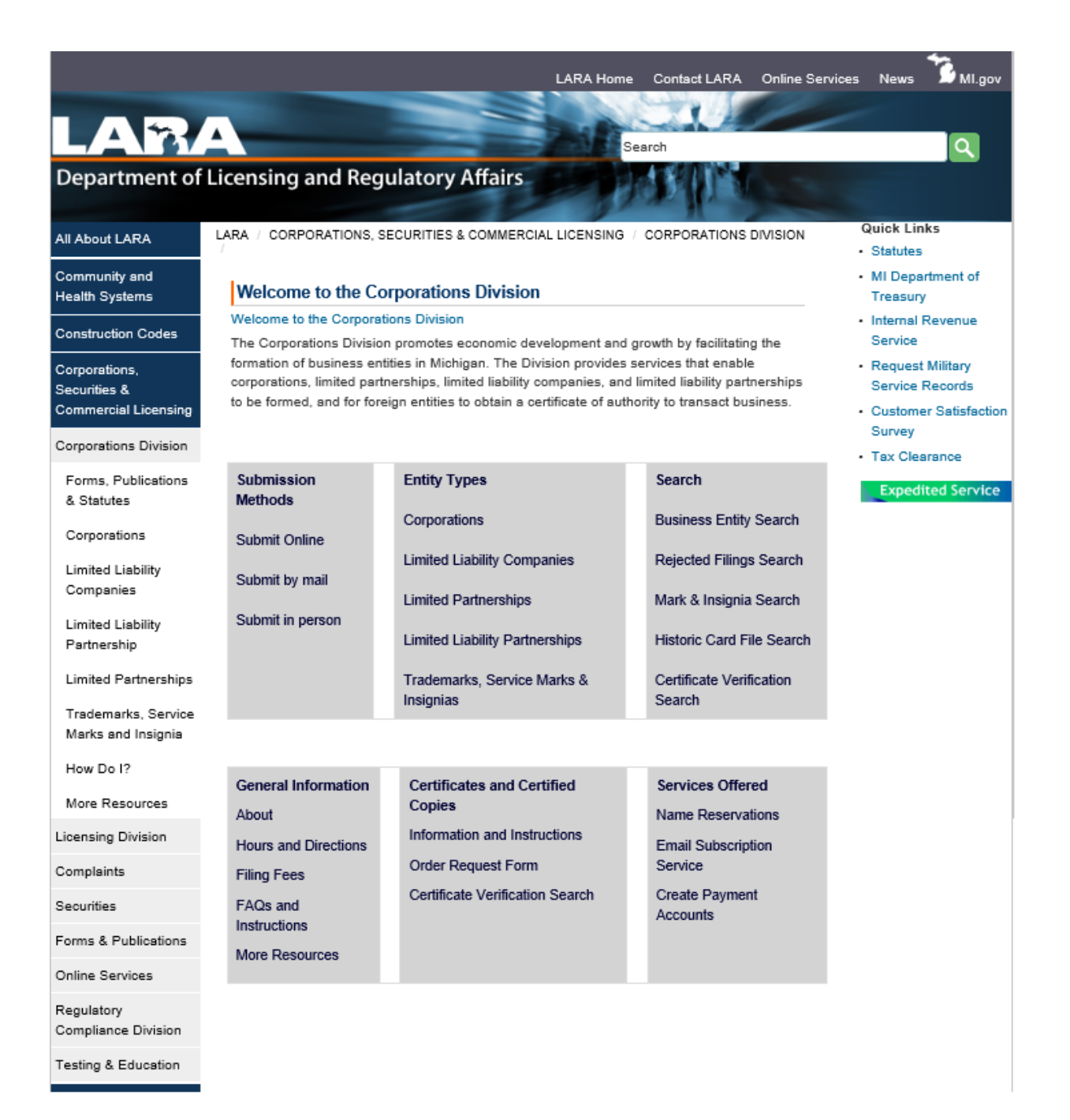

## **Business Entity Search**

When the user clicks on the Business Entity Search link, the following search options are displayed. Users can choose to search by entity name, individual name, Identification Number, or Filing Number. The user can choose the number of items to view per-page by selecting either All Items, 25, 50, or 100 from the dropdown menu.

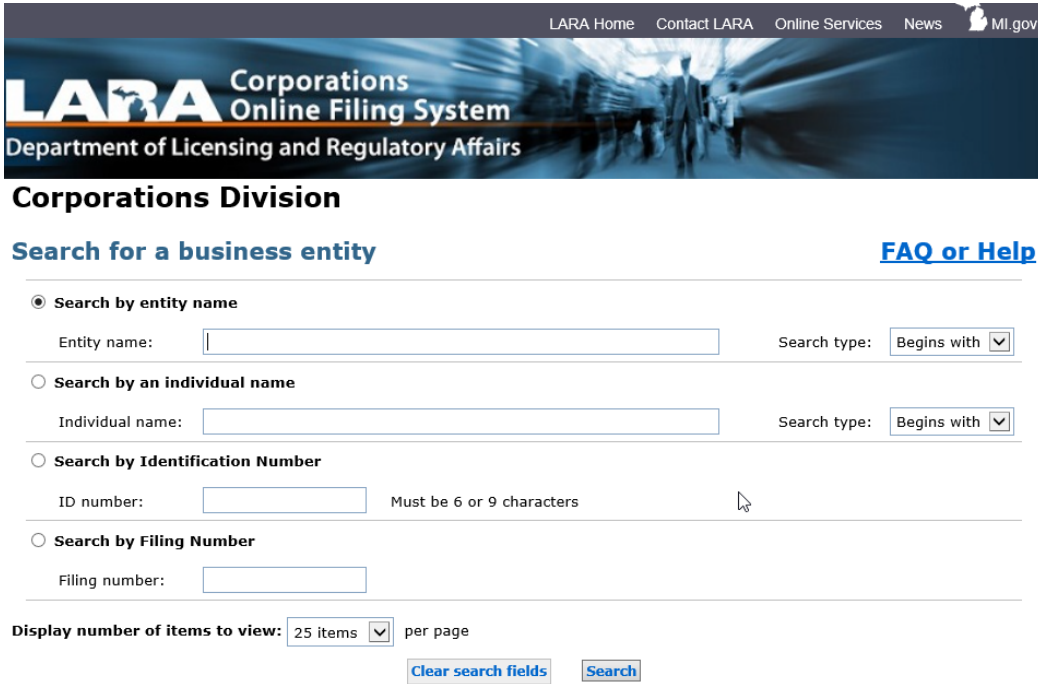

## **Search Options**

 $\triangleright$  Search entity by name: Search for an entity by name.

Users can select from four search types from the Search Type dropdown menu:

- **Begins with:** Name of the entity beginning with the same word or phrase.
- **Exact match:** Name of the entity exactly matching the word or phrase.
- **Keyword:** The entity name contains the word or phrase.
- **Soundex:** The entity name contains a similar sounding word or phrase.
- $\triangleright$  Search by individual name: Search for an entity that is associated with an individual by their name and will retrieve results from resident agent/registered agent, officer, director, shareholder, member, manager, and general partner name.

### **Note: These search results only return information received after COFS was implemented.**

Users can select from four search types from the Search Type dropdown menu:

- **Begins with:** Individual names associated with an entity that begins with the same word or phrase.
- **Exact match:** Individual names associated with an entity that exactly matches the word or phrase.
- **Keyword**: Individual names associated with an entity that contains the word or phrase.
- **Soundex:** Individual names associated with an entity that contains a similar sounding word or phrase.
- $\triangleright$  Search by identification number: Search for an entity by providing a valid 9-digit entity identification number.
- $\triangleright$  Search by filing number: Search for a specific document filed for an entity by providing a filing number.

## **Search Rules**

- If the name begins with "THE", the first four characters of the name will be omitted.
- If the name contains "&", the system will replace it with the word "AND".
- The system will NOT replace abbreviations. The search will be a straight alpha/numeric search.
- If the letter "a" or "A" is before a required word, and the required word or abbreviation is at the end of the name, it will be omitted by the system.
- If the following punctuation or special characters appear in the name, it will be omitted.

Punctuation characters **Special characters** Special characters

Apostrophe (') Asterisk (\*) Left Bracket ( [ ) and a set of the At Sign (  $@$  ) and At Sign (  $@$  ) Right Bracket (  $\vert$  ) Backslash ( \ ) Colon ( : ) Left Brace ( { ) Semicolon (; ) Right Brace ( } )  $\mathsf{Comma}\left( \, ,\, \right)$  Caret  $\left( \, \wedge\, \right)$ Dash or Hyphen  $(-\text{ or } -\text{ or } -)$  Cents Sign  $(\phi)$ Exclamation Point (!) Dollar Sign (\$) Left Parenthesis  $( ()$ Right Parenthesis ( ) ) Greater Than ( < ) Period ( . ) Less Than ( < ) Question Mark (?)<br>
Single Quote Mark ('or')<br>
Percentage Sign (%) Single Quote Mark ('or') Double Quote Mark (" or " ) Plus Sign ( + ) Slash  $( / )$  Tilde  $( \sim )$ 

Underline or Underscore ( \_ )

• If the end of the name contains any of the following entity-specific required words, they will be omitted by the system.

CO. or CO COMPANY CORP. or CORP CORPORATION INC. or INC INCORPORATED L.3.C. or L3C L.C. or LC L.L.C. or LLC LIMITED

LIMITED LIABILITY COMPANY LIMITED PARTNERSHIP LOW-PROFIT LIMITED LIABILITY COMPANY LTD. or LTD P.C. or PC P.L.C. or PLC P.L.L.C. or PLLC PROFESSIONAL CORPORATION PROFESSIONAL LIMITED LIABILITY COMPANY

## **Search Results**

### **Entity name search results include:**

- Entity Name
- ID Number A 9-digit identification number assigned by the Corporations Division
- Old ID Number Displayed only if the entity was formed prior to the date COFS was implemented
- Address The registered office mailing address for the entity

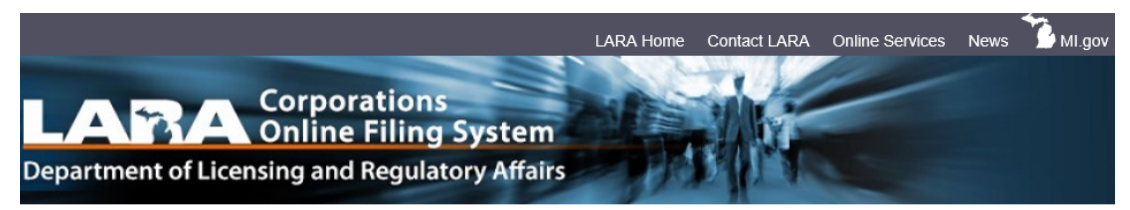

### **Business Entity results**

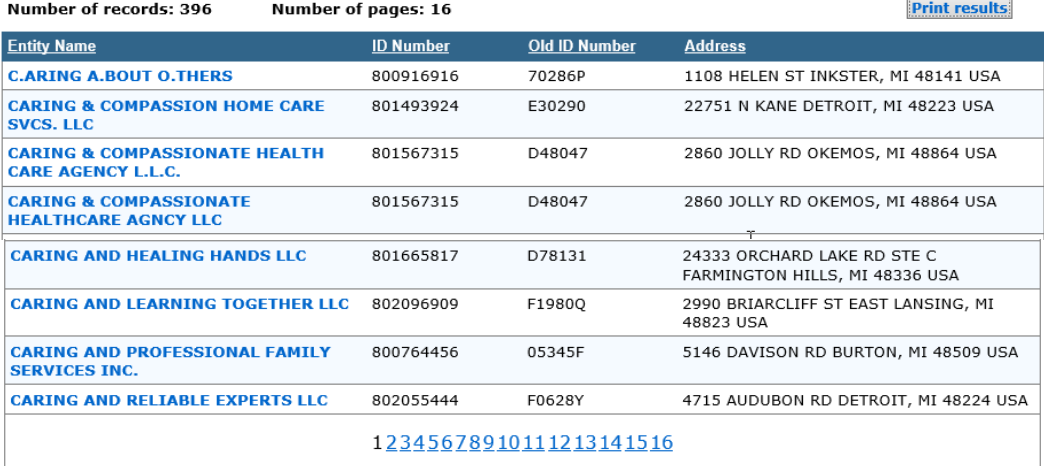

#### **New Search**

### **Action:**

- **Entity Name Link:** Displays the Business Entity Summary page
- **Print Results Button:** Will print the results
- **Pagination Link:** Displays the previous or next page when a select page is clicked
- **New Search Button:** Returns user to the Business Entity Search Screen

### **Individual Name search results include:**

- Name
- **Position**
- Individual's Address
- **Entity Name**
- ID Number ID number of the entity
- Old ID Number Old ID number of the entity from legacy system

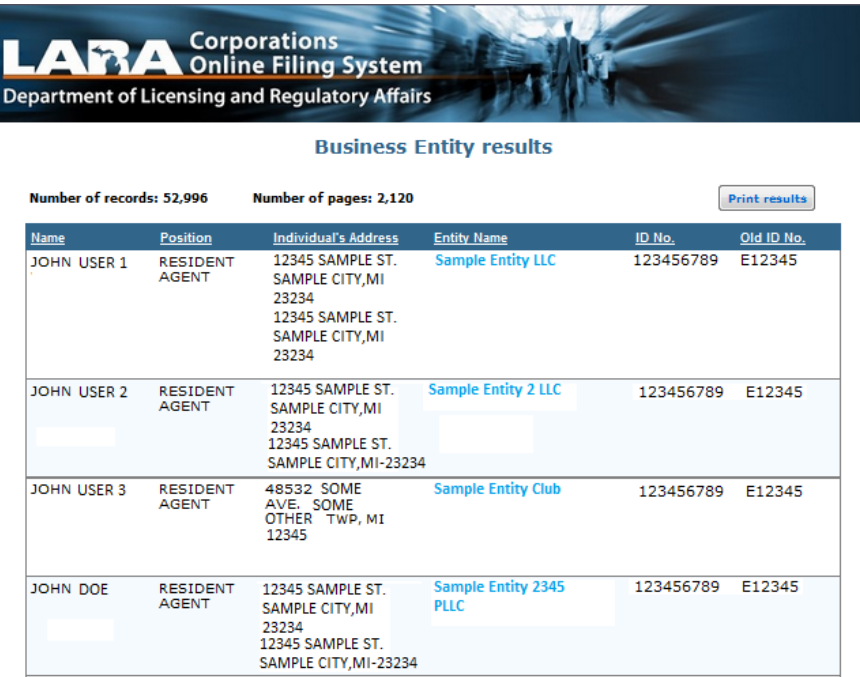

**Action:**

- **Entity Name:** Displays the Business Entity Summary page
- **Print Results Button:** Will print the results
- **Pagination Link:** Displays the previous or next page when a select page is clicked
- **New Search Button:** Returns user to the Business Entity Search Screen

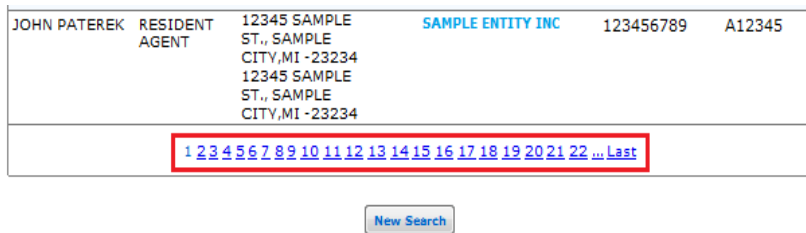

- **Search by Identification Number:** Successful search takes users to the Business Entity Summary page.
- **Search by Filing Number:** Successful search takes users to the Business Entity Summary page.

## <span id="page-9-0"></span>**Rejected Filings Search**

Rejected Filings Search allows users to search for a rejected filing by providing a date range or entity name. Users can select the number of items to be displayed per-page on the search result screen.

Users can access the Rejected Filings Search from the Corporations Division Homepage and clicking on the Rejected Filing Search link available under the "Search" section.

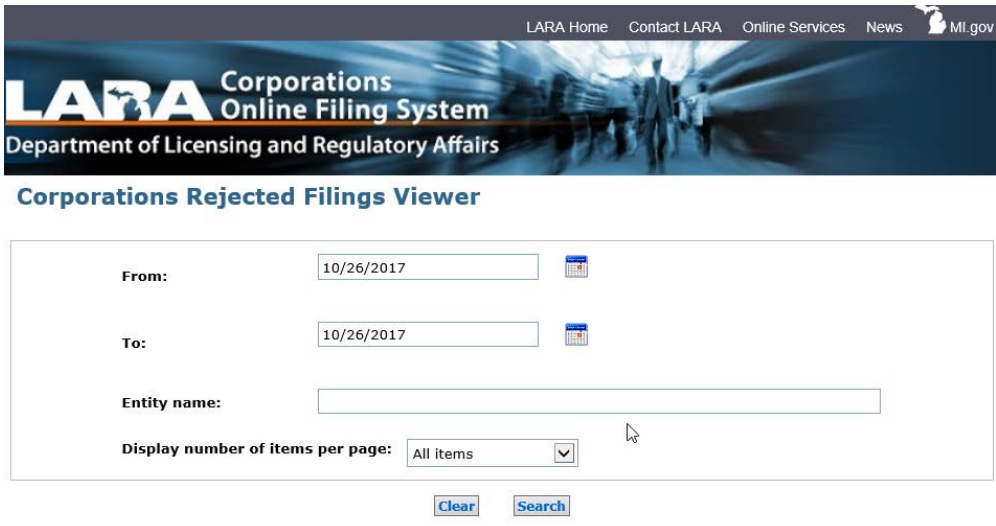

Number of records: 0

### **Results include:**

- **Entity Name:** Displayed if available
- **Rejected:** Date of rejection
- **Comment:** Rejection comments as entered by document examiners
- **Image:** Link to open the image of the submitted document

### <span id="page-9-1"></span>**View Rejected Filing**

To view the rejected filing, click the filing link under the Image column. Corrections may be made at this time and the document may be resubmitted for review.

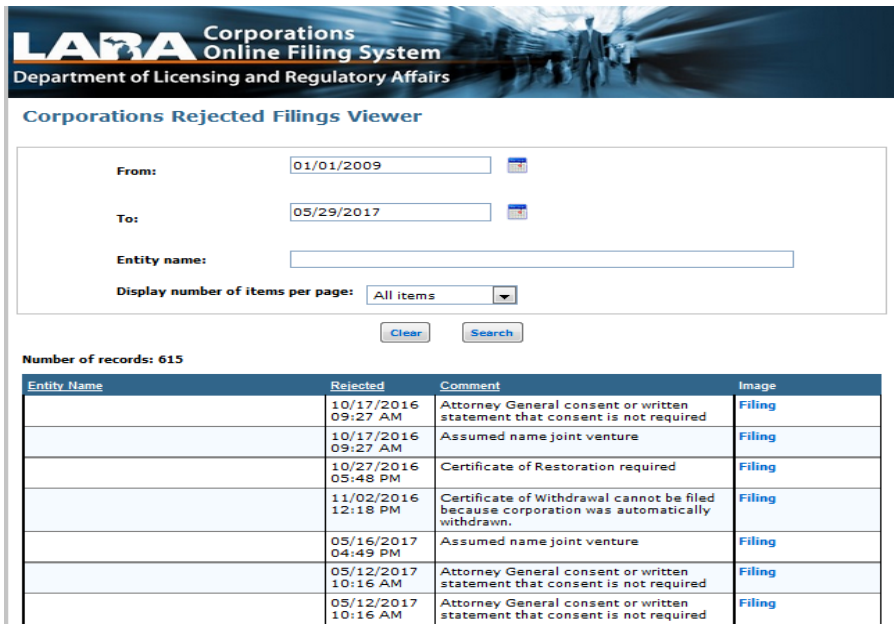

## <span id="page-10-0"></span>**Mark & Insignia Search**

COFS allows the ability to search for Insignias in addition to Trademarks and Service Marks using the same search criteria.

Users can access the Mark & Insignia Search from the Corporations Division Homepage and clicking on the Mark & Insignia Search link available under the "Search" section.

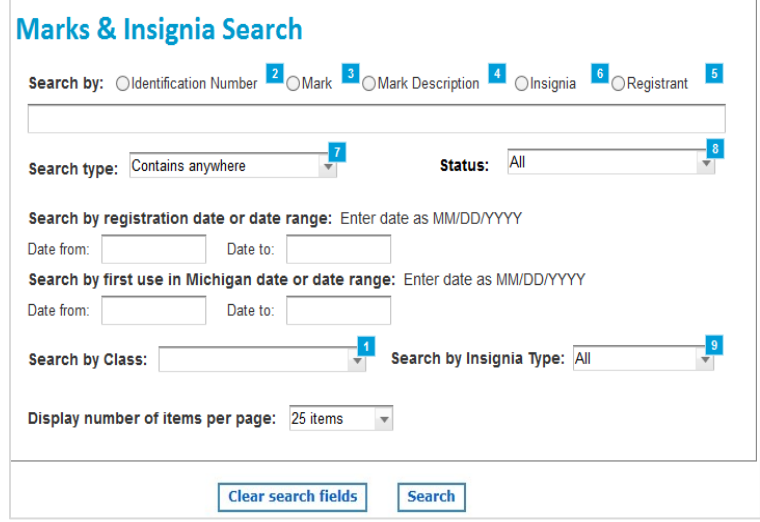

### **Search Rules**

- If Identification Number is selected, all other fields are disabled.
- If Mark or Mark Description is selected, all fields except Search by Insignia Type are enabled.
- If Insignia is selected, Search by first use in Michigan and Search by Class is disabled.
- If Registrant is selected, all fields are enabled.

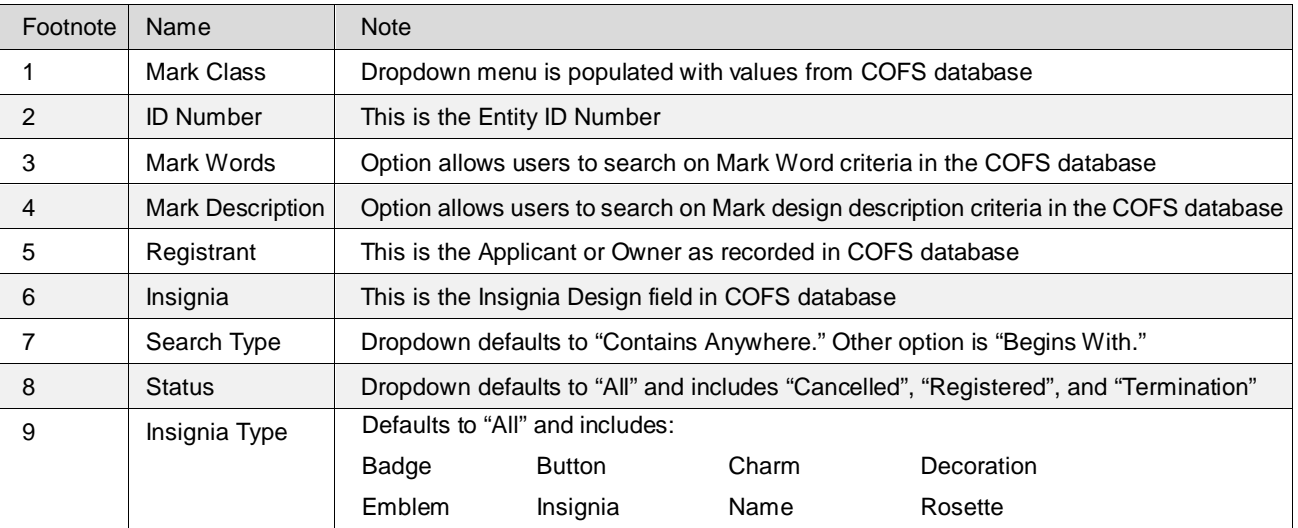

### **Footnotes**

### **Results Screen**

Once the search criteria is entered and the Search button is clicked, items matching the search criteria will display. If the search was by Identification Number, the system navigates the user directly to the Business Entity Summary page. The "Identification Number" link will display the applicable Business Entity Summary screen for Mark & Insignias.

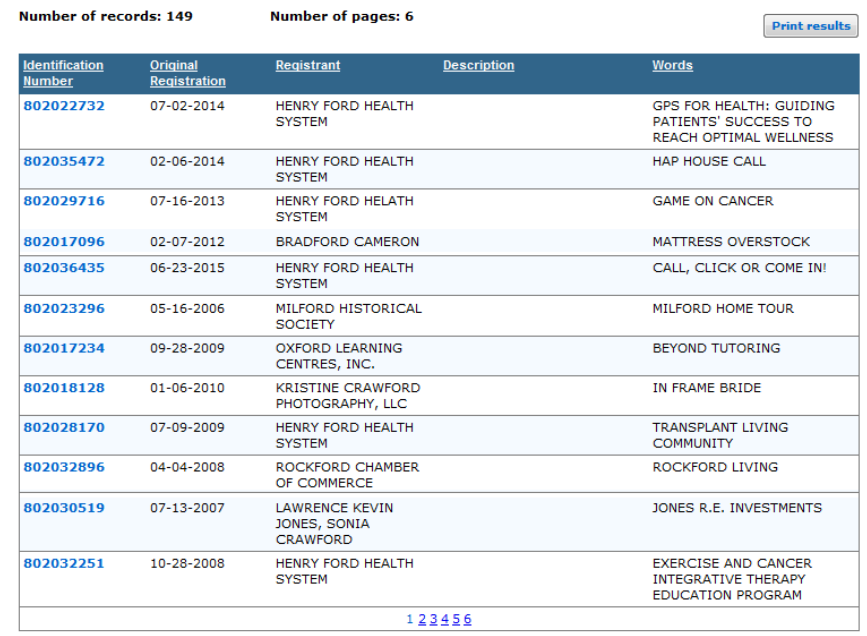

### <span id="page-11-0"></span>**Historic Card File Search**

Users will now have the ability to search for images in the Historic Card File Search database. This database contains business entity records that were dissolved prior to January 1, 1978.

The Historic Card File Search can be accessed from the Corporations Division Homepage and clicking on the Historic Card File Search link available under the "Search" section.

Users can search by entity name using one of the four search options provided:

- **Begins with:** Entity name beginning with the same word or phrase.
- **Exact match:** Individual names associated with an entity that exactly matches the word or phrase.
- **Full text:** Individual names of an entity that exactly matches the full text.
- **Soundex:** Individual names associated with an entity containing a similar sounding word or phrase.

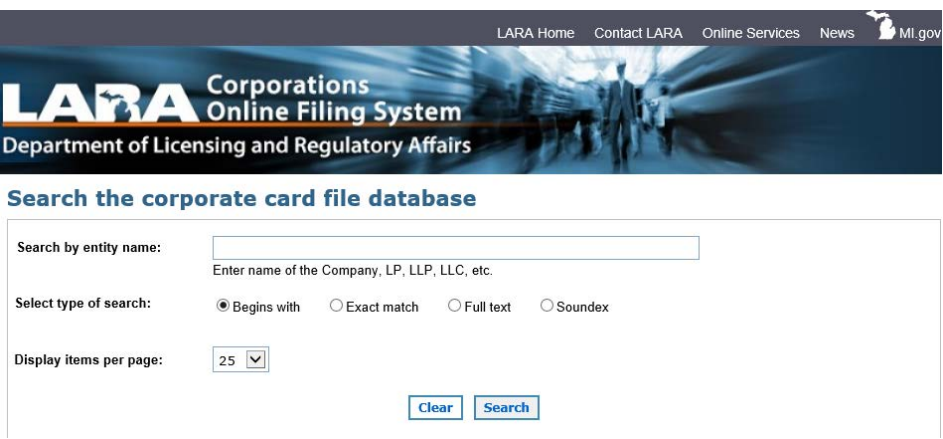

### Page **12** of **45**

### **Action:**

- **Search Button:** Allows users to initiate the search on the Historic Card File database.
- **Clear Button:** Clears the current search criteria

### **Result Screen**

On a successful search, the following is displayed:

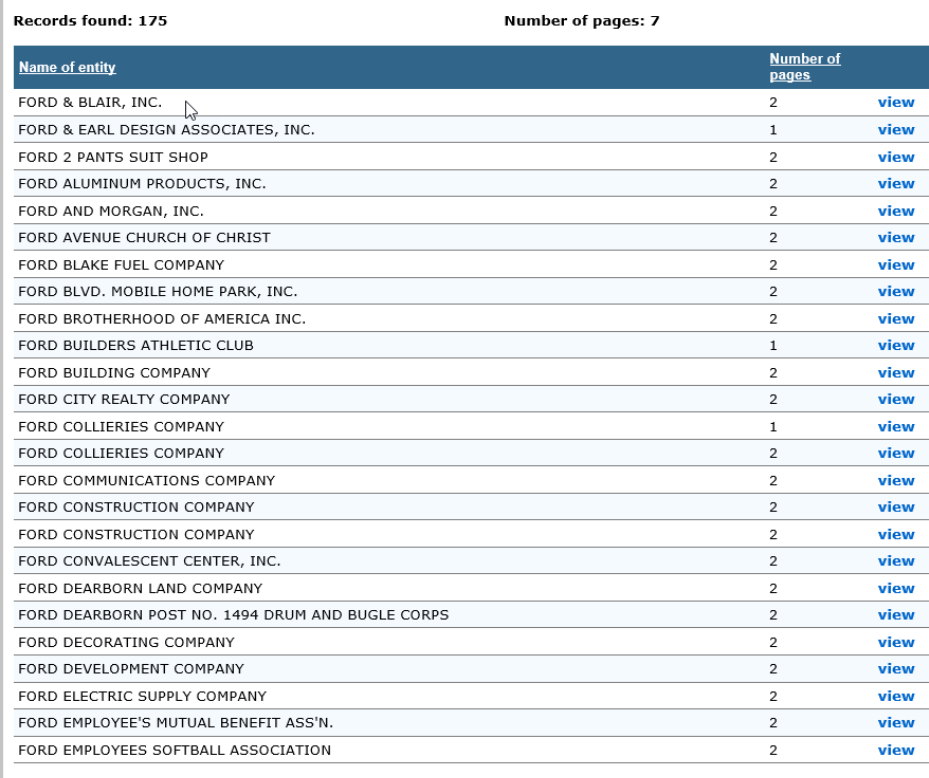

1234567

#### **Action:**

• **View Link:** Opens the image in PDF file format and allows the user to save the image.

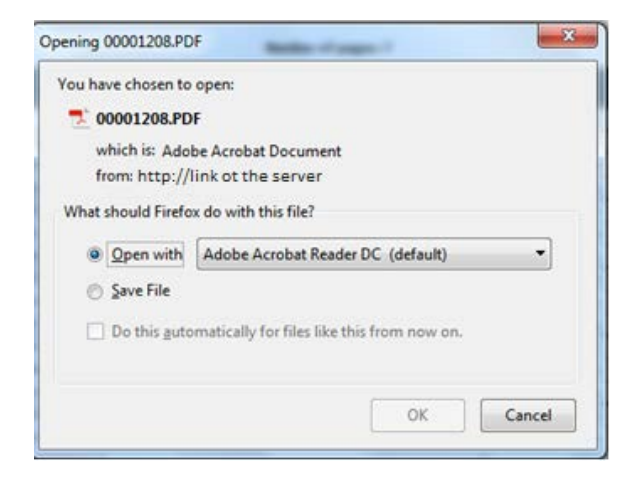

## <span id="page-13-0"></span>**CERTIFICATE VERIFICATION SEARCH**

Users now have the ability to verify the certificate validation number for electronically generated certificates. Any certificate that contains **a validation number** in the bottom left corner under the State of Michigan seal can be validated. Any certificate that contains a gold embossed seal **cannot** be validated.

Users can access this function from the Corporations Division Homepage and clicking on the Certificate Verification Search link under the "Search" section.

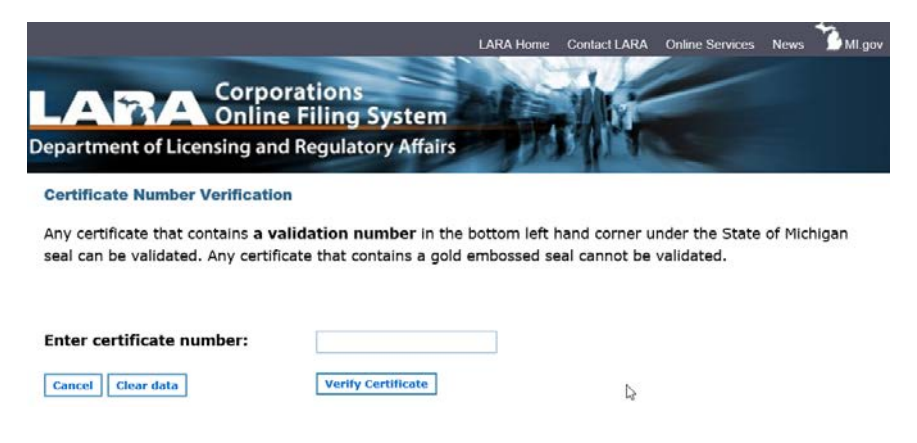

## **Email Subscription Service**

COFS provides a subscription-based email notification service, which allows customers to receive different types of communication from the Corporations Division. Users can access the Email Subscription Service link on the Corporations Division Homepage under "Services Offered".

There are three types of notifications users can subscribe to:

- **General Information** Subscribers can receive general information announcements from the Corporations Division regarding legislative updates, new or revised Corporations Division publications, changes to the Corporations Division website, office closure announcements, and other relevant alerts.
- **Business Entity Record Updates** Subscribers can receive notice of entity record updates. Any time a document is filed for a business entity that you included on your Subscription Preferences page, you will receive an email notification.
- **Official Notices** If you are a person authorized by the entity to receive official notices, you may subscribe to receive them by email. An entity may authorize more than one person to receive such communications. Communication examples included are: notice when a form has been filed affecting your record, notice when your Annual Report/Statement is due, and a notice of dissolution or revocation.

To use the email subscription service, first create an account with the Corporations Division.

- After submitting a new account request, you will receive an email with an account activation link.
- Confirm the new account request by clicking on the activation link.
- After the account is activated, you will be redirected to the Subscription Preferences page.

### **Subscription Preferences Page**

Users can update their profiles and modify their subscriptions on the Subscription Preferences page. They also can receive entity record updates and official notices for additional entities by adding them on this page.

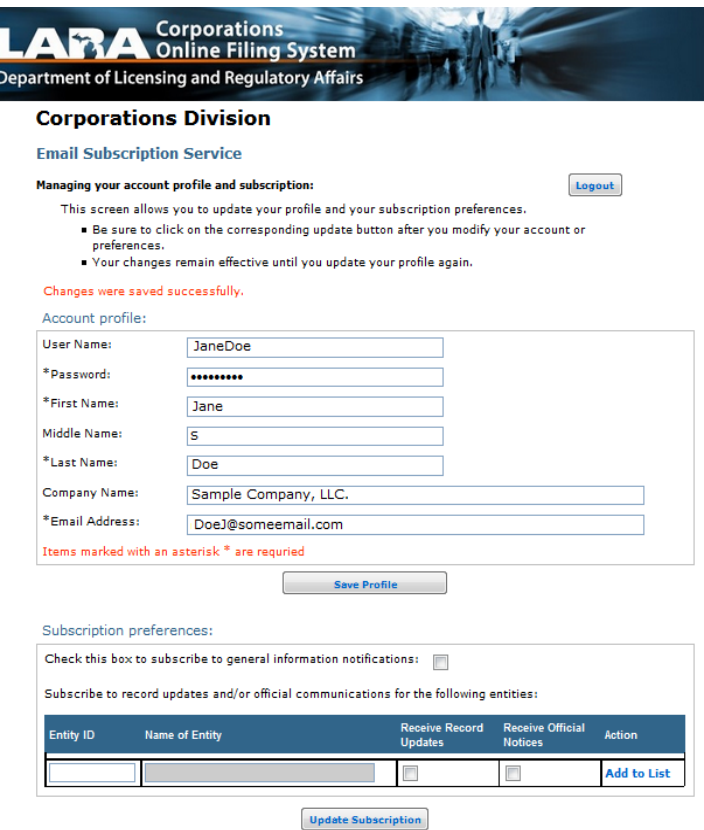

## **Subscribe to Emails from the Corporations Division**

Users can subscribe, update subscriptions, modify their password and/or email address from the Email Subscription Service - Sign in screen.

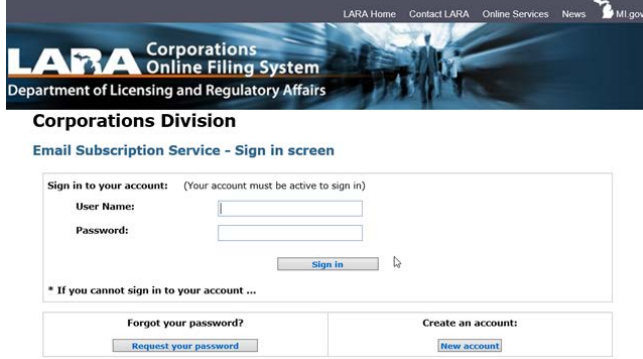

### **New User Registration Form**

Create a new user registration by completing the following information:

- Username
- Password
- First Name
- Middle Name
- Last Name
- Company Name
- Email Address

Your username and password must be at least 6 characters long and are not case-sensitive.

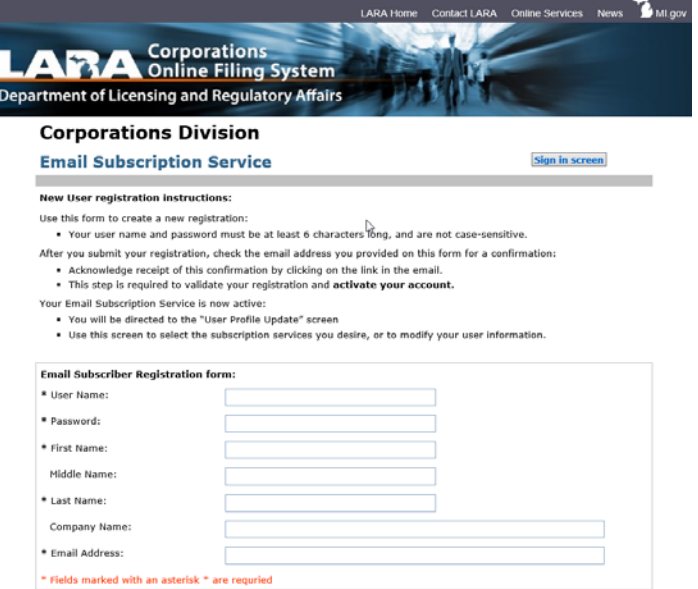

**Email Subscription Service: Recover Password**

This page allows subscribers to enter their email address or username to recover their password via email.

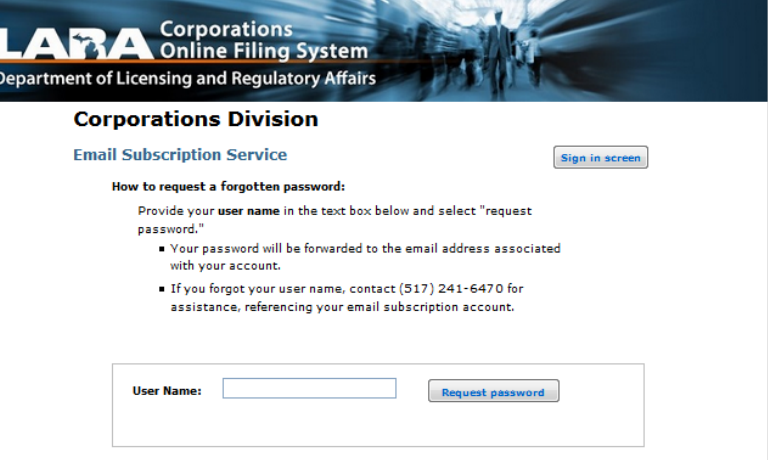

## <span id="page-16-0"></span>**Business Entity Summary Page**

The Business Entity Summary page provides a view of all the current data related to an entity. Details specifically related to the entity and access to information such as assumed names associated with the entity and filings for the entity, etc. This page can be accessed from the search results page.

### **Special Notes**

- The old ID number (6-digits) only will be displayed if an old ID number exists. During conversion, each existing entity will be assigned a new ID number (9-digits). Entities established after conversion will not have an old ID number.
- The screen displays the year in which the officers and directors were last named on an Annual Report.
	- **Note: This information only will be displayed for Annual Reports/Statements filed after COFS is implemented.**
- Some of the sections only are displayed based on their applicability to the entity. For example, a merger/conversion section will only be displayed when the entity has been part of a merger/conversion.
	- Within the section, the "Merged into" and "Merged with" data will be displayed depending upon if the entity was a survivor or a non-survivor in that merger.
	- The following sections are displayed based on their applicability
		- Merger Section
		- Conversion Section
		- Name Change Section
		- Assumed Name
- **Assumed Name:** Clicking this button navigates the user to the Assumed Name page.
- **View Filing:** Navigates the user to the View Filings page
- **New Search:** Navigates the user back to Search page
- **Request Certificate:** Navigates the user to the Order page

## <span id="page-17-0"></span>**Domestic Profit Corporations**

The following shows the Domestic Profit Entity with all the possible sections displayed.

![](_page_17_Picture_20.jpeg)

![](_page_18_Picture_19.jpeg)

Written Consent

View Assumed Names for this Business Entity

![](_page_18_Picture_20.jpeg)

## <span id="page-19-0"></span>**Domestic Nonprofit Corporations**

The following shows the Domestic Nonprofit Entity with all the possible sections displayed.

![](_page_19_Picture_20.jpeg)

![](_page_20_Picture_18.jpeg)

![](_page_20_Picture_19.jpeg)

 $\quad \quad \text{Written Consent}$ 

View Assumed Names for this Business Entity

![](_page_20_Picture_20.jpeg)

## <span id="page-21-0"></span>**Domestic Limited Liability Company (LLC)**

The following shows the Domestic LLC Entity with all the possible sections displayed.

![](_page_21_Picture_24.jpeg)

![](_page_22_Picture_33.jpeg)

View Assumed Names for this Business Entity

## View filings for this business entity: ALL FILINGS ^ ANNUAL REPORT/ANNUAL STATEMENTS **Indexing Form** CERTIFICATE OF CORRECTION CERTIFICATE OF CHANGE OF REGISTERED OFFICE AND/OR CHANGE OF RESIDENT AGENT  $\checkmark$ **View filings**

Comments or notes associated with this business entity;

## <span id="page-23-0"></span>**Foreign Profit Corporations**

The following shows the Foreign Profit Corporation with all the possible sections displayed.

![](_page_23_Picture_18.jpeg)

![](_page_24_Picture_21.jpeg)

![](_page_24_Picture_22.jpeg)

![](_page_24_Picture_23.jpeg)

![](_page_24_Picture_24.jpeg)

View Assumed Names for this Business Entity

![](_page_24_Picture_25.jpeg)

**View filings** 

Comments or notes associated with this business entity;

## <span id="page-25-0"></span>**Foreign Nonprofit Corporations**

The following shows the Foreign Nonprofit Corporation with all the possible sections displayed.

![](_page_25_Picture_24.jpeg)

![](_page_26_Picture_25.jpeg)

![](_page_26_Picture_26.jpeg)

![](_page_26_Picture_27.jpeg)

**Total Authorized Shares** 20000

View Assumed Names for this Business Entity

![](_page_26_Picture_28.jpeg)

**View filings** 

Comments or notes associated with this business entity;

## <span id="page-27-0"></span>**Foreign Limited Liability Company (LLC)**

The following shows the Foreign LLC Entity with all the possible sections displayed.

![](_page_27_Picture_20.jpeg)

![](_page_28_Picture_12.jpeg)

View Assumed Names for this Business Entity

![](_page_28_Picture_13.jpeg)

## **View Filings Page**

This page allows access to available filings for a business entity.

- **View PDF:** Allows access to the image of the actual approved filings.
- **Order Certified Copies:** Checking a box in this column allows the user to select one or multiple filings and request certified copy(s) from this screen.

![](_page_29_Picture_4.jpeg)

**Business Entity** 

![](_page_29_Picture_124.jpeg)

![](_page_29_Picture_125.jpeg)

### <span id="page-29-0"></span>**View Assumed Names Page**

This page displays the assumed names associated with the entity and relevant date information of the assumed names. If an assumed name is part of a joint venture, a *View* hyperlink will appear and provide details about the other entities sharing the same assumed name.

- **Print Button:** Allows the user to print the current page
- **New Search Button:** Navigates the user back to the search page
- **View Link:** Displays details on the assumed name that is part of a joint venture
- **Back to Business Entity Summary Button:** Navigates the user back to the Business Entity Summary page

![](_page_29_Picture_126.jpeg)

### <span id="page-30-0"></span>**FILE ONLINE**

COFS allows certain forms to be completed and submitted online. Once received, they are reviewed by the Corporations Division. The File Online Homepage allows customers to submit documents to form a new entity and submit documents for an existing entity.

Users can access the File Online Homepage from the Corporations Division Homepage and clicking on the Submit Online link available under the "Submission Methods" section.

### <span id="page-30-1"></span>**Online Filing to Form a New Entity**

If you are forming a new entity, you do not log into the online filing system.

• Click the "Click Here" link and select the appropriate form.

![](_page_30_Picture_134.jpeg)

• You will be given a list of forms that are available for online submission.

![](_page_30_Picture_8.jpeg)

- You must complete the form by entering all the required information. If you fail to enter the required information, the system will alert you and request you enter the missing information.
- You will be prompted to sign the document and insert your title. Additional signatures may be added by clicking the "Add new entry to this list" button.
- Once all the required information is entered, click the "Review" button and you will have an opportunity to review the information you entered.
- If you are satisfied with the information entered, click the "Submit Filing" button.
- Online submissions only can be paid by credit card. If you do not have a credit card or do not wish to use a credit card, you may submit the form by mail or in person with a check or money order. For further information regarding fees, please review th[e Fee Schedule.](https://cofs.lara.state.mi.us/corpweb/HelpPages/PDF/FilingFee.pdf)
- Once your credit card has been processed, an acknowledgement screen detailing information regarding the transaction will appear. This screen is your receipt and you may wish to print this for reference.
- Once the credit card transaction is approved, the document will be sent to the Corporations Division for review. If the credit card transaction is not approved, you will have the opportunity to log back into the system at any time, retrieve the information previously submitted, and resubmit.
- If the document cannot be filed, you will receive an email with the reason for rejection. Rejected filings may be reviewed by logging back into the system where necessary adjustments can be made and the document can be resubmitted.

### <span id="page-31-0"></span>**Online Filing for an Existing Entity**

A subsequent filing is the submission of forms/documents for an existing entity. To file a document for an existing entity, a user must login using the CID and PIN combination.

• **CID/PIN:** Existing and newly created entities are assigned a unique CID and PIN combination. If you forget the CID or PIN, please contact the Corporations Division at [LARA-CSCL-CorpPIN@michigan.gov](mailto:LARA-CSCL-CorpPIN@michigan.gov) to obtain that information.

![](_page_31_Picture_136.jpeg)

• Once logged into the system, you will be given a list of forms that are available for online submission.

![](_page_31_Picture_9.jpeg)

Select the form you wish to complete and the form will be displayed.

*Please note, not all forms are available for online submission and forms not listed must be submitted by mail or in person. Forms are available at[: http://www.michigan.gov/lara/0,4601,7-154-](http://www.michigan.gov/lara/0,4601,7-154-61343_35413_36736---,00.html) [61343\\_35413\\_36736---,00.html.](http://www.michigan.gov/lara/0,4601,7-154-61343_35413_36736---,00.html)*

- Fill out the completed form
	- Each form has specific instructions and rules related to the data requirements
	- If any data entry field fails to validate, an appropriate message displays
	- Make payment as per payment rules and fees applicable

### <span id="page-32-0"></span>**Entity Homepage**

This page is displayed upon successful authentication of CID and PIN combination on the Entity Login page.

Every entity (existing and newly created) is assigned a unique CID and PIN combination. If users want to submit additional forms, Annual Reports/Statements, or documentation, they must do so by logging into the system using their assigned CID and PIN combination.

Users can sign into the system from the Entity Login page

- CID and PIN combination is unique for each entity type
- CID and PIN is created with the approval of the formation/qualification forms for the entity

Users can perform the following actions:

- File a subsequent filing using Filing Form section
- Change PIN
- Help/FAQ
- View Filing Fee
	- Opens the details for the filing fees
	- Perform search for a business entity using Corporation Search
	- Log Out: Logs out the user

### **Change PIN**

Users have the ability to change their existing PIN online.

- User must enter current PIN
- Enter the new Pin (must be four characters long and consist of numbers only)
- **CANCEL REQUEST BUTTON:** Cancels the "Change PIN" action and returns user back to Entity Homepage

![](_page_32_Picture_210.jpeg)

• **SUBMIT BUTTON:** Values entered to change the PIN are validated and if successful, the new PIN is saved.

## **Filing Forms List**

This list is populated based on the entity type for which the user has signed in. Users can select the desired form and click on the Select button to open the form.

Available forms are as follows:

![](_page_33_Picture_205.jpeg)

### <span id="page-34-0"></span>**PAYMENT FOR ONLINE SUBMISSION AND ORDERS**

### <span id="page-34-1"></span>**Online Payments**

User must pay all fees due at the time of submission. Once the payment has been completed, users are not allowed to alter the submission or order to affect the payment; this includes expedited service options.

### <span id="page-34-2"></span>**Expedited Service Options**

Expedited service continues to be available for an additional fee. The nonrefundable expedited service fee is based on the level of expedited service selected and is in addition to the standard fees applicable to the specific document. Expedited service fees are different for formation documents and subsequent filing documents.

### **FORMATION and QUALIFICATION** submissions to create an entity

Select the level of service, pick only one:

Expedited service fees are nonrefundable and in addition to the standard document fees.

- **Standard Review Only fee applicable to the document.**
- 24 Hour Review \$50.00 For formation documents and applications for certificate of authority.
- Same Day Review \$100.00 Review completed on day of receipt. Document must be received by 1:00 p.m. EST/EDT.
- 2 Hour Review \$500.00 Review completed within two hours on day of receipt. Document must be received by 3:00 p.m. EST/EDT.
- 1 Hour Review \$1,000.00 Review completed within one hour on day of receipt. Document must be received by 4:00 p.m. EST/EDT.

### **SUBSEQUENT FILING** submissions for an existing entity

Select the level of service, pick only one:

€ Standard Review - Only fee applicable to the document.

#### **Optional Expedited Service**

Expedited service fees are nonrefundable and in addition to the standard document fees.

- 24 Hour Review \$100.00
- Same Day Review \$200.00 Review completed on day of receipt. Document must be received by 1:00 p.m. EST/EDT.
- 2 Hour Review \$500.00 Review completed within two hours on day of receipt. Document must be received by 3:00 p.m. EST/EDT.
- <sup>O</sup> 1 Hour Review \$1,000.00 Review completed within one hour on day of receipt. Document must be received by 4:00 p.m. EST/ED

### **Filing Fees**

- Each filing fee submitted is automatically calculated by the system
- Fees for multiple order items and individual order items are calculated for the amount due to complete order **Note: Link only is available to signed in users**

### <span id="page-35-0"></span>**Payment Selection Page – Orders**

![](_page_35_Picture_113.jpeg)

### <span id="page-35-1"></span>**Payment Selection Page – Document Submission**

Once the user clicks Submit for forms or orders, if there are fees associated with the form, the Payment Selection screen displays.

On this screen, users can:

- See the Fee Summary section: Displays the applicable fee for the filing submission
	- Each form will display the base filing fee, other filing fee (if applicable), and penalty fee owed (if applicable).
- **Enter Credit Card Details:** Allows the user to enter credit card information.
- **Account on File:** Allows the user to access their account that is tied to their credit card information.
- **Back to Main Page:** Clicking this button returns the user back to the main form filing page.

![](_page_35_Picture_114.jpeg)

### <span id="page-36-0"></span>**Pay Using – Credit Card**

Users can use the State of Michigan's secure credit card processing application to pay for the document and order submission fees.

• Click **Enter Credit Card Details** on the Payment Selection page

![](_page_36_Picture_3.jpeg)

![](_page_36_Picture_97.jpeg)

• Click **Next** to open the CORPS Online Filing System Payment Request page displayed below.

![](_page_36_Picture_98.jpeg)

- Follow the processing prompts on the next series of screens
- Upon successful payment, the submission filing is considered complete and the Submission Confirmation page will display.

### <span id="page-37-0"></span>**Pay Using – Account on File**

COFS provides the option to establish an electronic debit account, which allows frequent filers the ability to pay fees without repeatedly entering the payment data. Once the payment data is provided and validated, it will be stored in a secured environment for later payment retrieval.

• Click **Account on File** on the Payment Selection page.

![](_page_37_Picture_3.jpeg)

- **New User? Register Here:** Allows the user to register for "Account on File"
	- Users can use an existing Account on File by entering a valid email address and password combination and clicking **Submit.**

![](_page_37_Picture_96.jpeg)

• Upon submitting, the following screen is displayed

![](_page_37_Picture_8.jpeg)

- Select **Pay with existing account** and click **Next** to proceed to payment screen.
- Follow the processing prompts on the next series of screens.
- Upon successful payment, the submission filing is considered complete and the Submission Confirmation page will display.

### **Submission Confirmation Page**

The following confirmation page is displayed upon successful payment processing when using the steps described above. If the payment fails for any reason, the system will display an error message.

![](_page_38_Picture_109.jpeg)

### **Order Confirmation Page**

The following confirmation page is displayed upon successful payment processing for orders. If the payment is unsuccessful, the system will display an error message.

![](_page_38_Picture_110.jpeg)

- **Back to Main Page Button:** Returns the user back to the main form filing page
- **Print Screen Button:** Allows the user to print the screen

### <span id="page-39-0"></span>**ORDERS IN COFS**

There are two ways in which users can place an order for certificates and copies.

- Through the Search Corporate Database method
- Directly from a link on the Corporations website

**Note on Shipping Address:** If the delivery method selected is email, the shipping address does not display.

![](_page_39_Picture_81.jpeg)

### **Search Corporate Database Method**

**Step 1:** Select the *Business Entity Search* from the Corporations Division Homepage and enter the search criteria, then select the Search button.

![](_page_39_Picture_82.jpeg)

**Step 2:** On *the Business Entity Summary* screen, scroll down to the filings section, select All Filings or a specific filing and click the View Filings button.

![](_page_39_Picture_10.jpeg)

![](_page_40_Picture_44.jpeg)

**New search View Assumed Names for this Business Entity** 

**Step 3:** Users can select the individual filing using the "Order Certified Copy" selection boxes and click on the Order Filing button. Users can order a certified copy of only one document per entity in an online order.

![](_page_40_Picture_45.jpeg)

**Step 4:** The Order Entry screen for public access displays with the Identification Number and Entity Name prepopulated. The Select Item section will have certified copies selected and the dropdown list will contain the forms filed for the entity.

**Note: All copy orders generated online for the public will be certified copies.**

![](_page_40_Picture_46.jpeg)

Page **41** of **45**

**Step 5**: Users can add only one item from the dropdown list, select the delivery method, enter quantity, check expedited checkbox (optional), and enter any special instructions (optional).

**Step 6:** Upon completion, click the **Add Item** button. The fees are calculated for each item selected and added to the Order Summary grid. Each item selected is a separate line item in the Order Summary grid.

![](_page_41_Picture_66.jpeg)

**Step 7:** Users can remove items in the Order Summary grid by clicking the **Remove** link. The system will display a confirmation message and clicking **OK** will remove the item from the list.

### **Additional Validations**

The system will display an error message if at least one of the filings selected has 0 pages and will not add the item to the order. **Error message:** This filing has 0 pages in our system and cannot be requested as a certified copy. Contact the Corporations Division for further information regarding the filing number selected.

**Step 8:** After all items are added, complete the remaining fields on the form and click the **Review Request.** Upon successful validation, the order form is rendered in read only mode with the option to make corrections or submit the request.

- Clicking the **Make Corrections** button reopens the Order Form and allows the user to edit the information.
- Clicking the **Submit** button navigates the user to the payment screen.

**Step 9:** Once the payment process has been completed, the order cannot be modified by the user and the order will display in the appropriate queue. A confirmation page is displayed.

### **Order via the Link on the Corporations Division Homepage**

**Step 1:** Select the **Order Request Form** on the Corporations Division Homepage.

**Step 2:** The Order Entry screen for public access displays links to instructions on how to complete the order and how to search the Corporations database to obtain the identification number for the entity.

![](_page_42_Picture_159.jpeg)

**Step 3:** The user enters the Entity ID Number and clicks the **Find Entity** button, which populates the entity name.

**Step 4:** The user selects desired option in Select Items section.

### **Note: All copy orders generated online for the public will be certified copies and the dropdown list populates with all filings for the entity selected.**

- If Certificate is selected, the dropdown list populates the applicable list of certificates for the selected entity
- If Book is selected, users have the option to select BCA or LLC publications

**Step 5:** The user can select one or more items from the dropdown list (with the ability to select all), select the **delivery method**, enter **the quantity**, check **expedited checkbox** (optional), and enter **special instructions** (optional).

**Step 6:** When the information is complete, the user clicks **Add Item** button. The fees are calculated for each item selected and the item(s) are added to the Order Summary grid.

**Note: Each item selected is a separate line item in the Order Summary grid.**

**Step 7:** Users also can remove items in the Order Summary grid by selecting the **Remove** link. The system will display a confirmation message. Clicking **OK** on the confirmation message will remove the item from the list.

### **Additional Validations**

The system will display an error message if at least one of the filings selected has 0 pages and will not add the item to the order. **Error message:** This filing has 0 pages in our system and cannot be requested as a certified copy. Contact the Corporations Division for further information regarding the filing number selected.

**Step 8:** After all items are added, complete the remaining fields on the form and click **Review Request**. Upon successful validation, the order form is rendered in read only mode with the option to make corrections or submit the request.

- Clicking the **Make Corrections** button reopens the Order Form and allows the user to edit the information.
- Clicking the **Submit** button navigates to the payment screen.

**Step 9:** Once the payment process has been completed, the order cannot be modified by the user and the order will display in the appropriate queue. A conformation page is displayed.

### **General Rules for Ordering Items:**

- Users can order certified copies of one document per entity in each order.
- A separate order will need to be created for additional certified copies for the same entity or the user can contact the Corporations Division by calling (517) 241-6470.
- Once the payment process has completed, the order cannot be modified by the user.
- If a Certificate of Good Standing is selected, the system validates the entity is in good standing. If not, an error message is displayed and the item is not added to the list.
- If a Certificate of Legal Existence is selected, the system validates the entity has not been dissolved. If the entity is dissolved or revoked, an error message is displayed and the item is not added to the list.
- If a Certificate of Fact is selected, special instructions are required.

### **HELP/FAQ PAGE**

The Help/FAQ page provides users with helpful information and answers to some of the most frequently asked questions. This page is updated regularly with the most current information available.

The Help/FAQ page can be found on the Corporations Division Homepage, entity log-in screen, and Entity Homepage.

![](_page_44_Picture_3.jpeg)